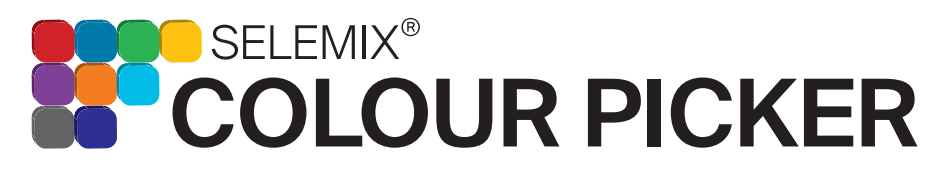

Go to the Apple App Store and download the *Selemix* App to your device. *The iOS app is compatible with the iPhone 5 and later and also iPad 3rd generation or later.*

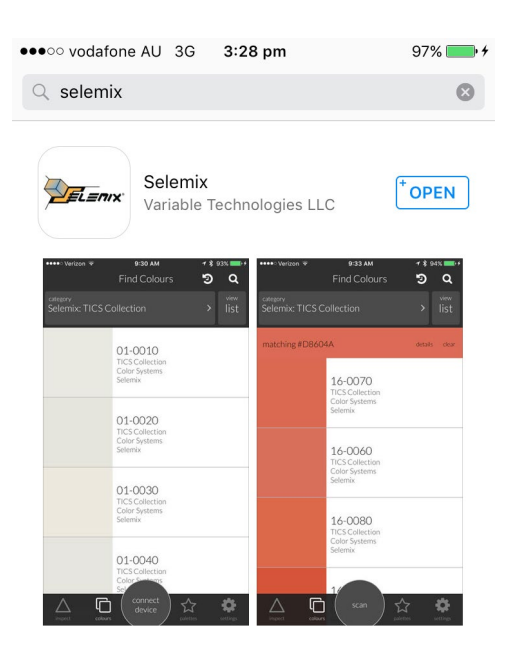

DOWNLOAD

OOWNLOAD

Open the *SELEMIX* App and you will be presented with a login screen. Press 'Create Free Account' and enter the email address you wish to use. An email will be sent to your inbox with a temporary password. Use your email address and password to login to the App. *If you wish to change your password, once logged in, go to your account settings and update.*

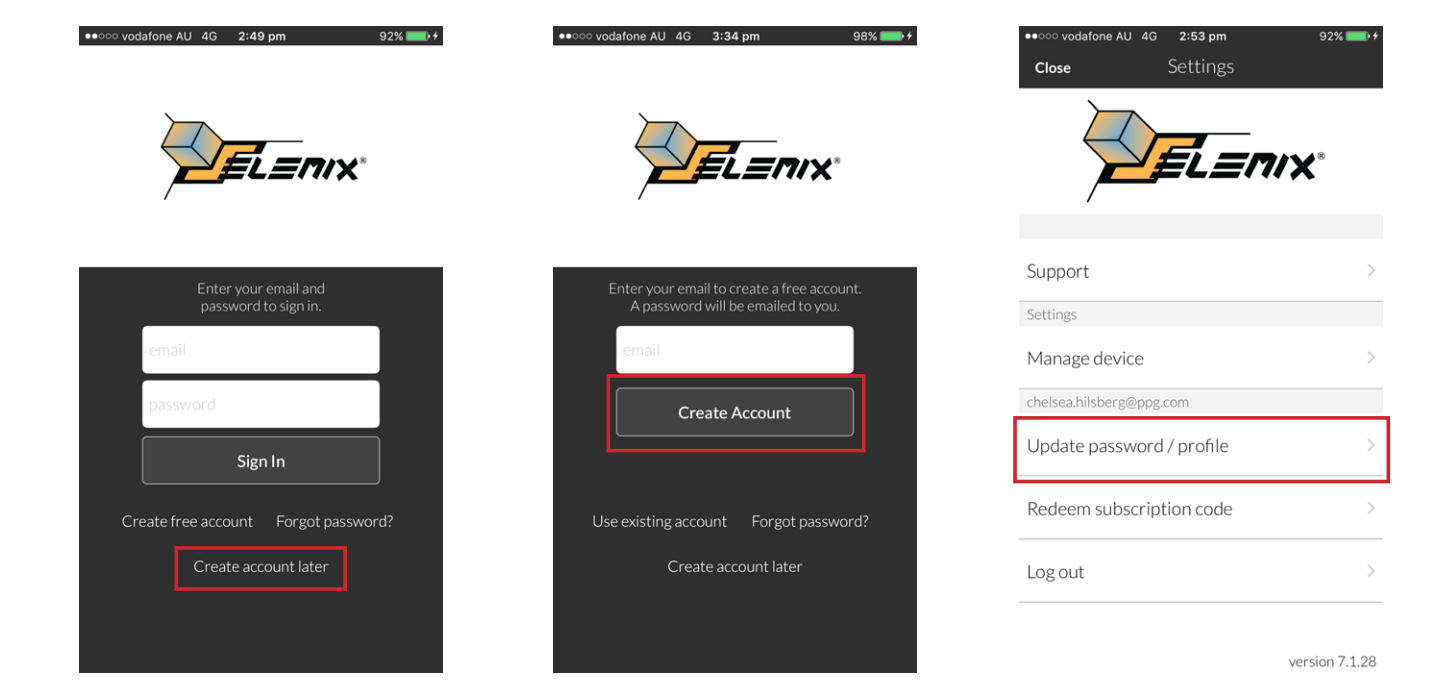

www.ppgcpc.com.au

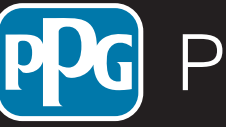

Commercial<br>**Ormar** Coatings

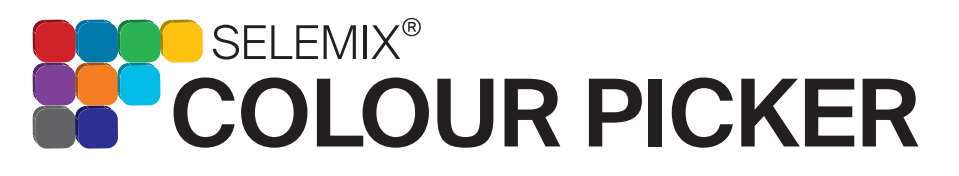

Before using this device, you must set up the app to read *Selemix* colours. Inside your *Selemix* Colour Picker package there is an access code. Go to settings and press 'Redeem subscription code'. Type in the code and press ok. A message will appear confirming the success of the code activation. *You may need to restart your app after entering the code.* 

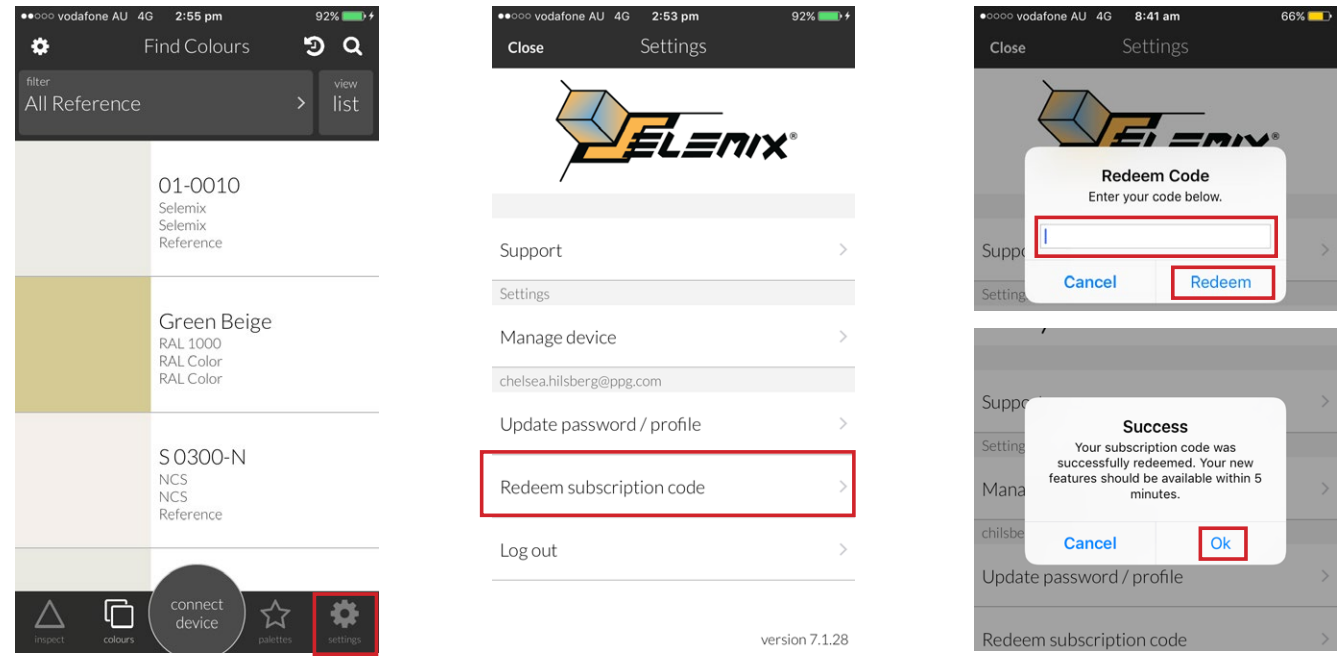

You must now setup the filter preferences to only display *Selemix* colours. In the top bar of the main screen your filter setting will display 'All Reference'. Press this to display the filter settings. Select 'brand' and the Selemix option will appear. Select 'Selemix' and press 'ok' and continue to press 'apply filter'.

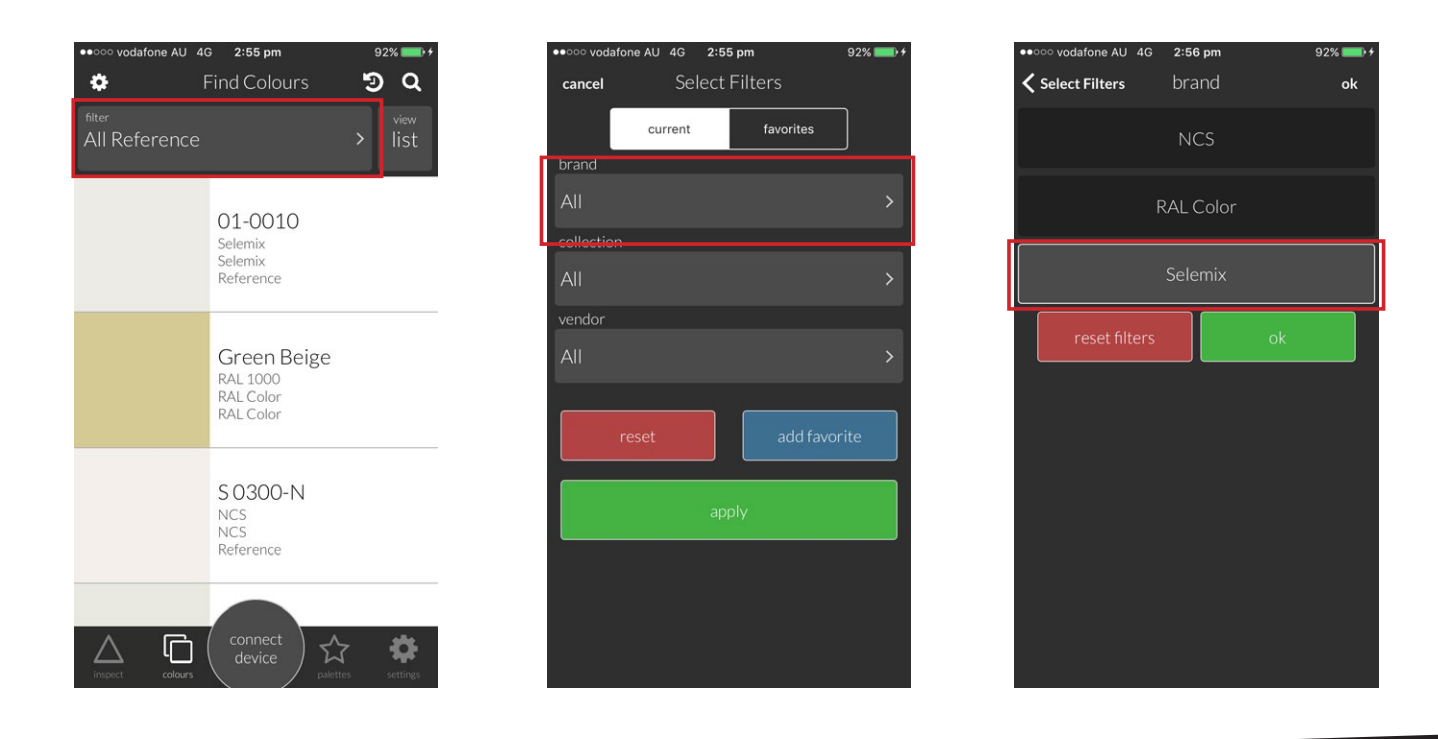

REDEEM REDEEM

www.ppgcpc.com.au

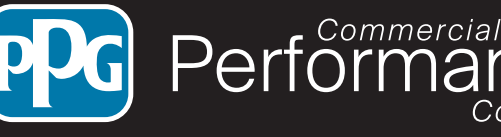

Coatings

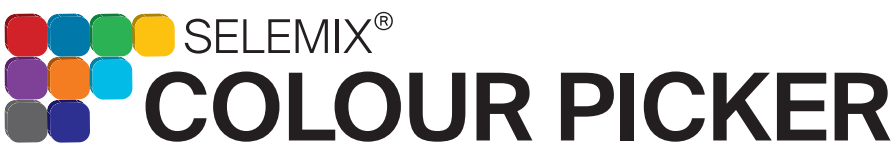

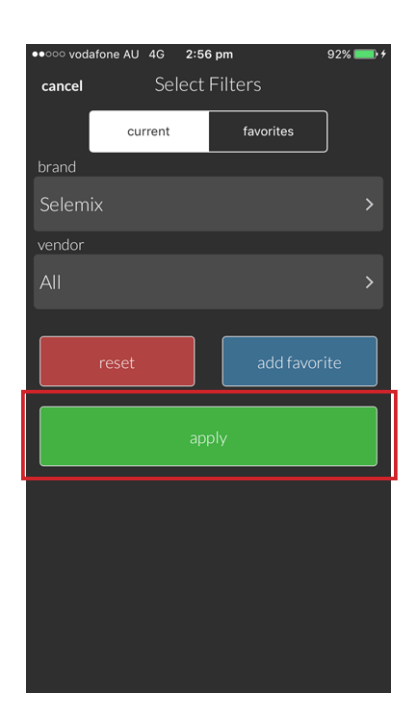

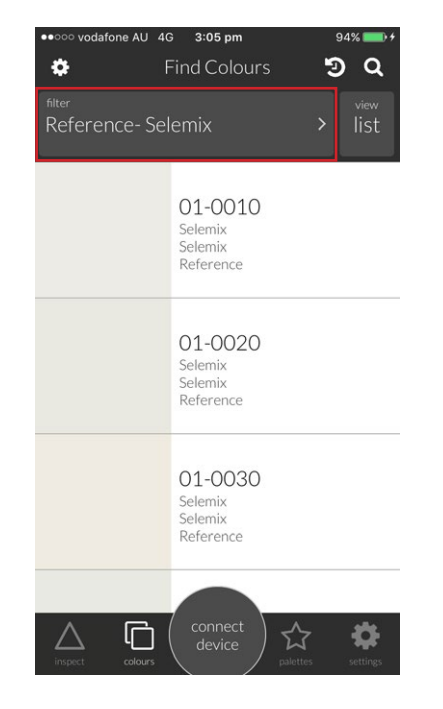

Now your Colour Picker is setup to only read Selemix colours.

Switch on the *Selemix* Colour Picker by pressing the button on the back. Ensure Bluetooth is enabled on your device, open the Selemix App and press 'Connect Device'. Follow the onscreen prompts to connect your device.

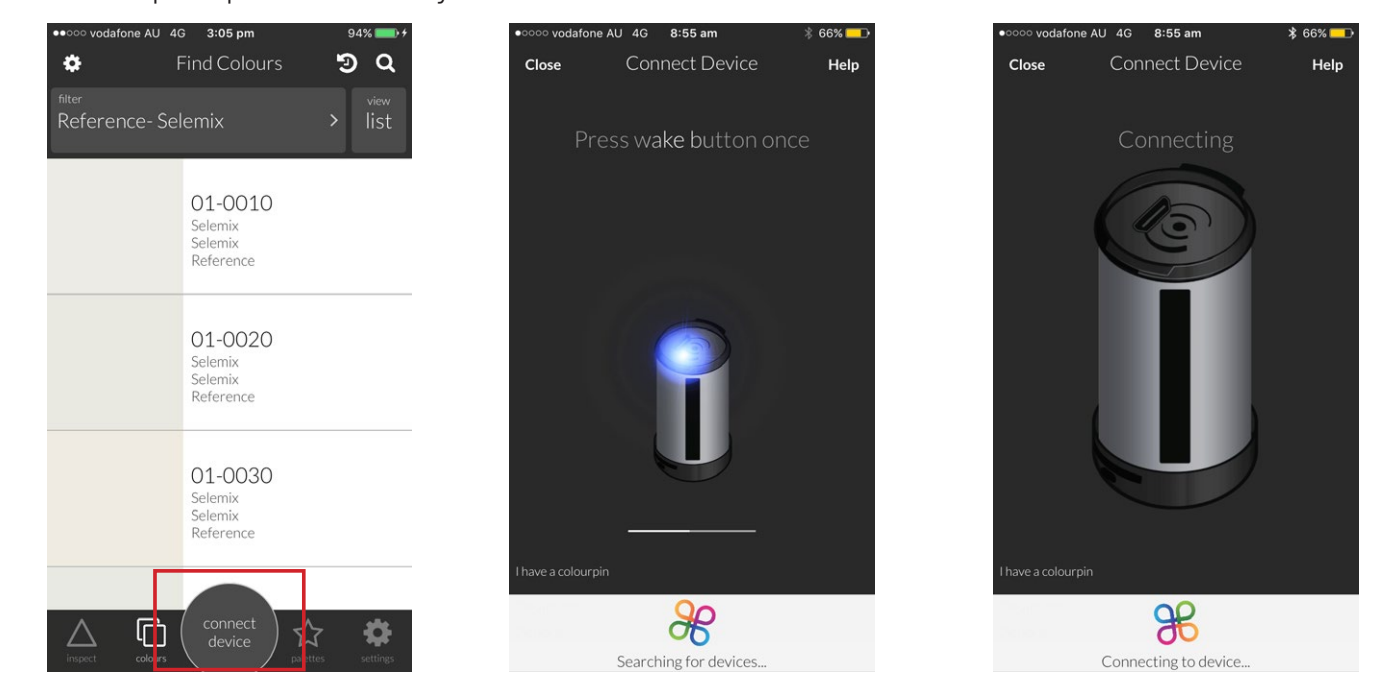

www.ppgcpc.com.au

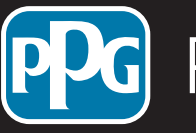

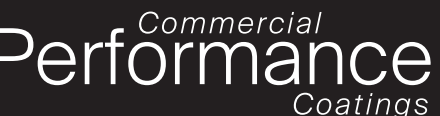

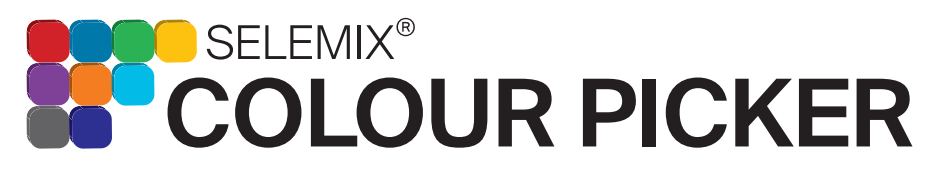

CALIBRATE

CALIBRATE

SCAN

## iOS User Setup Guide

After the device is connected it will advise you to calibrate. Ensure the calibration lid is attached and press 'Calibrate device'. The *SELEMIX* App informs you when the calibration is complete.

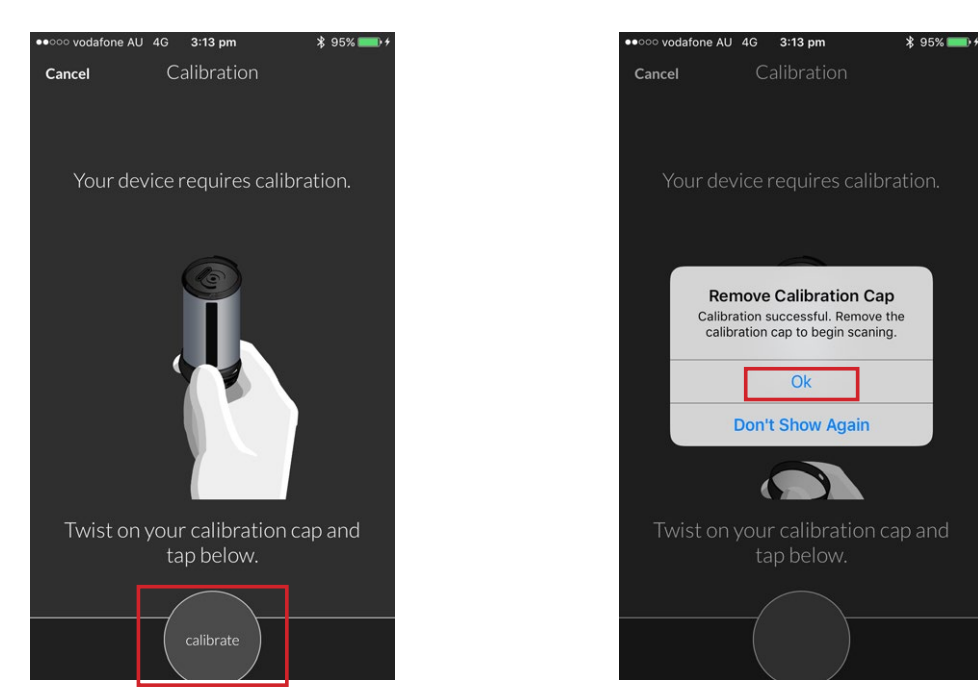

Remove the calibration lid and attach it to the opposite end. Place the Selemix colour picker on the surface you wish to read and press 'Scan Color'. Moments later, the closest matching colour will appear on the Selemix App. *The app provides a number of colour match options. The first option listed isn't always the best match. This product is to be used as a guide only.*

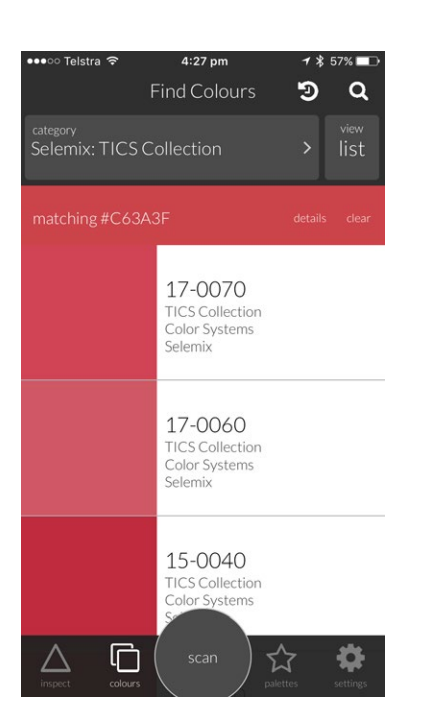

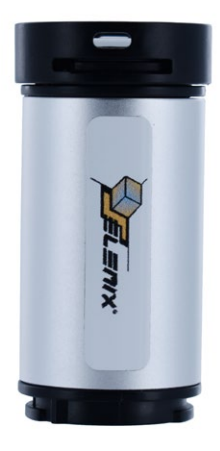

Please Note: by attaching the calibration lid to the opposite end reduces the risk of mis-placing and damaging the lid. Once calibration lid is lost or damaged the Colour Picker can no longer be used.

Commercial<br>**Ormar** 

Coatings

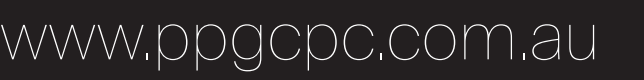

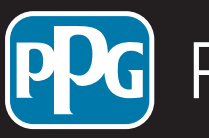

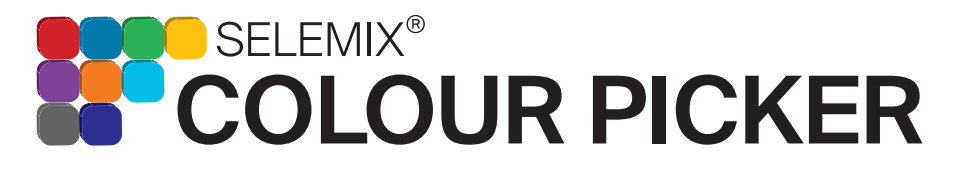

The Selemix App can be used offline by saving the selemix database onto the phone. This setup process must be done while connected to the internet/ phone data. First go into the filter settings and inside brand, select Selemix and ok. Next press the 'add favorite' button. Create a name for this favourite (eg. Selemix) and press save.

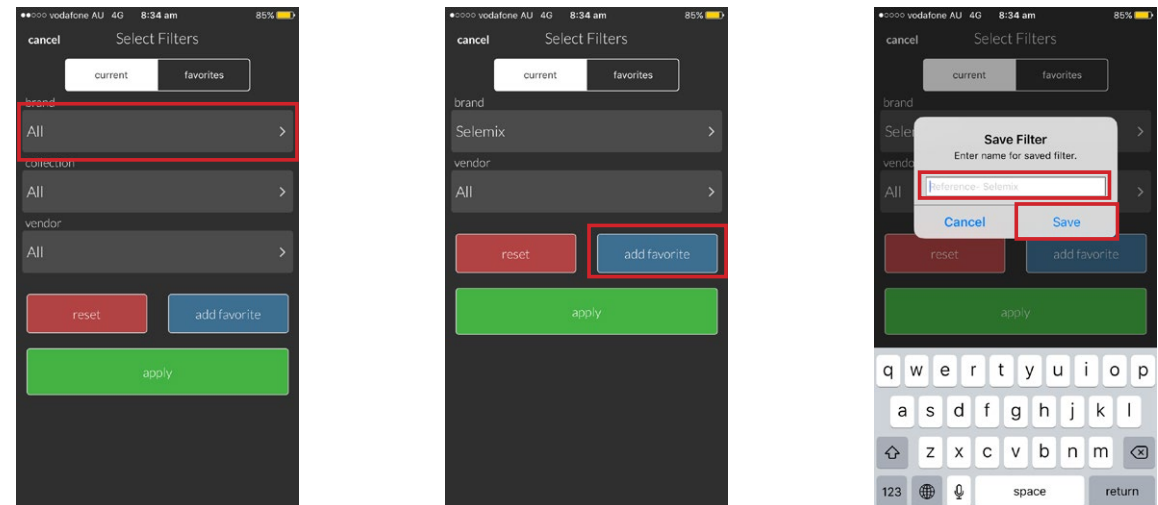

Press the 'favorites' tab at the top and your new saved favourite should appear. On the right side there will be a download icon. Press this icon to commence saving the database to your phone. Once completed, Select the saved favourite and it should load the Selemix colours.

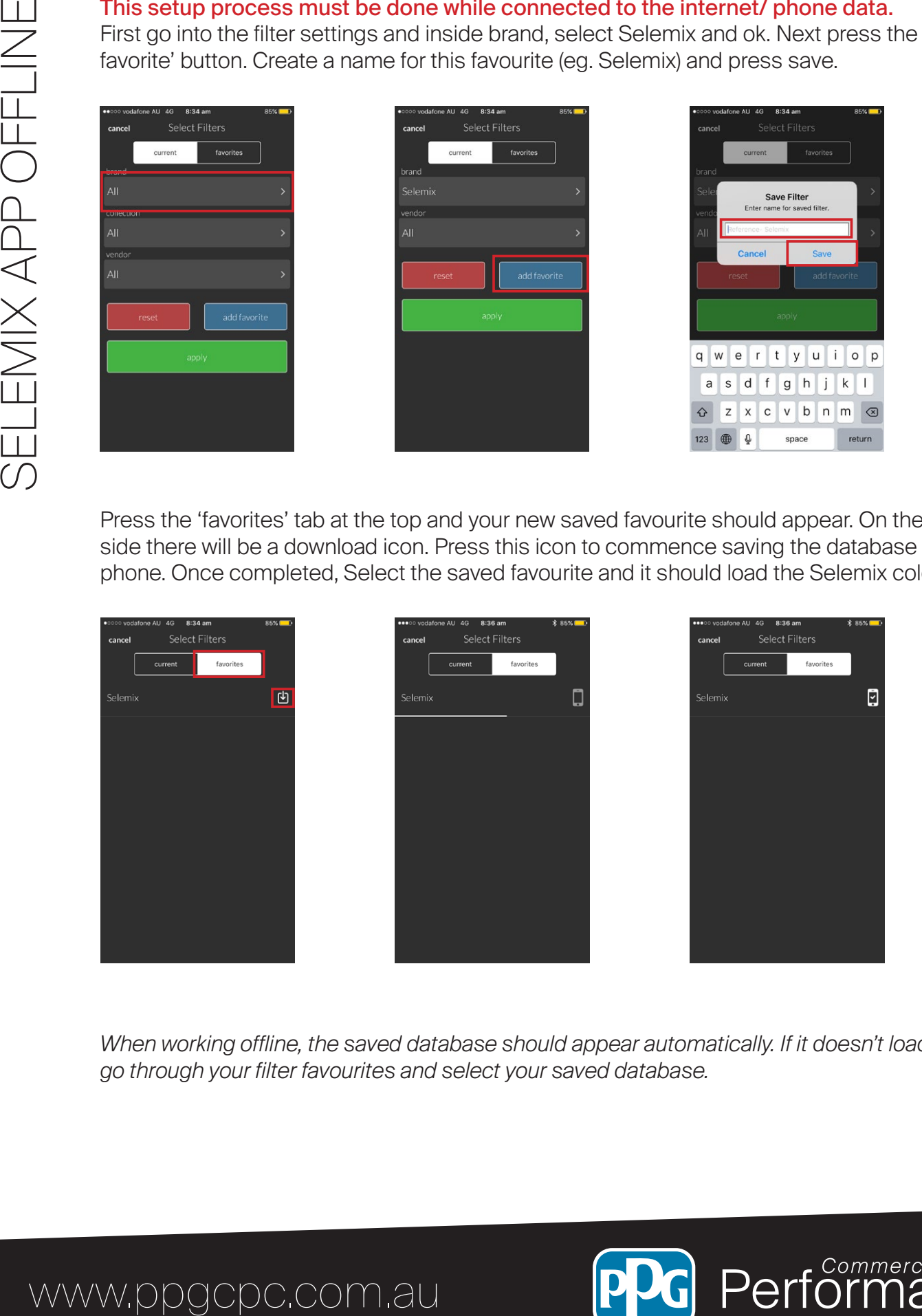

*When working offline, the saved database should appear automatically. If it doesn't load, simply go through your filter favourites and select your saved database.* 

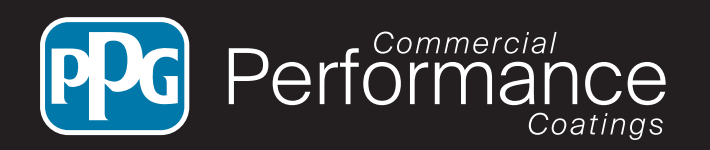

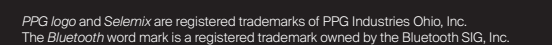

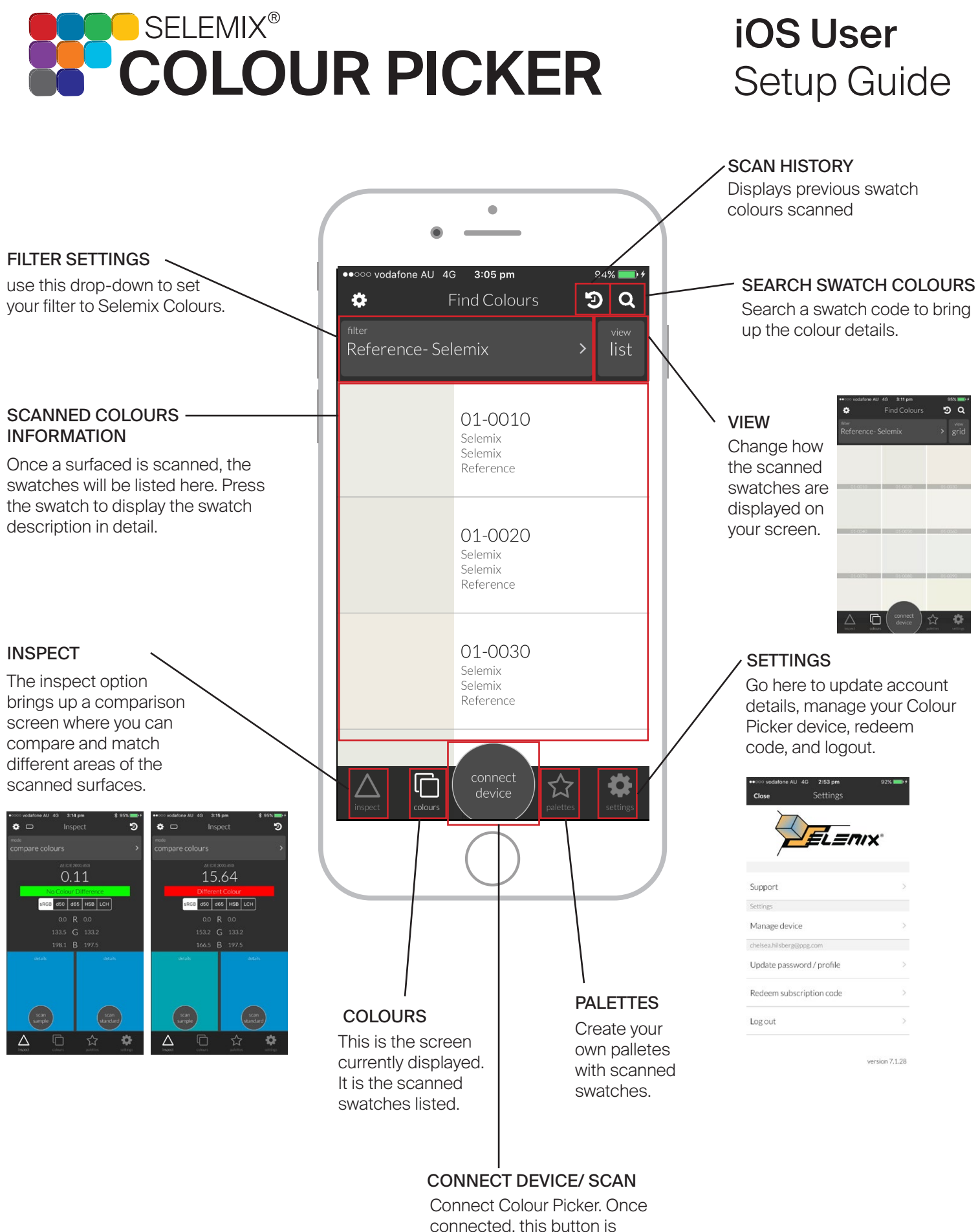

used to scan.

# www.ppgcpc.com.au

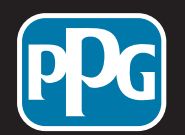

erformercial Coatings